# **Dell UltraSharp 25 USB-C** 显示器 **- U2520D/U2520DR**

用户指南

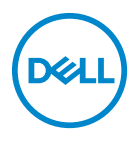

管制型号:**U2520D/U2520DR**

注: **"** 注 **"** 表示可以帮助您更好使用计算机的重要信息。

注意: **"** 注意 **"** 表示如果不遵循说明操作可能会损坏硬件或导致数据丢失。

警告: **"** 警告 **"** 表示可能会造成财产损失、人身伤害或死亡。

版权所有 **© 2020 Dell Inc.** 或其子公司。保留所有权利。Dell、EMC 和其它商标是 Dell Inc. 或其子公 司的商标。其它商标可能是其各自所有者的商标。

2020 - 12

Rev. A02

# 目录

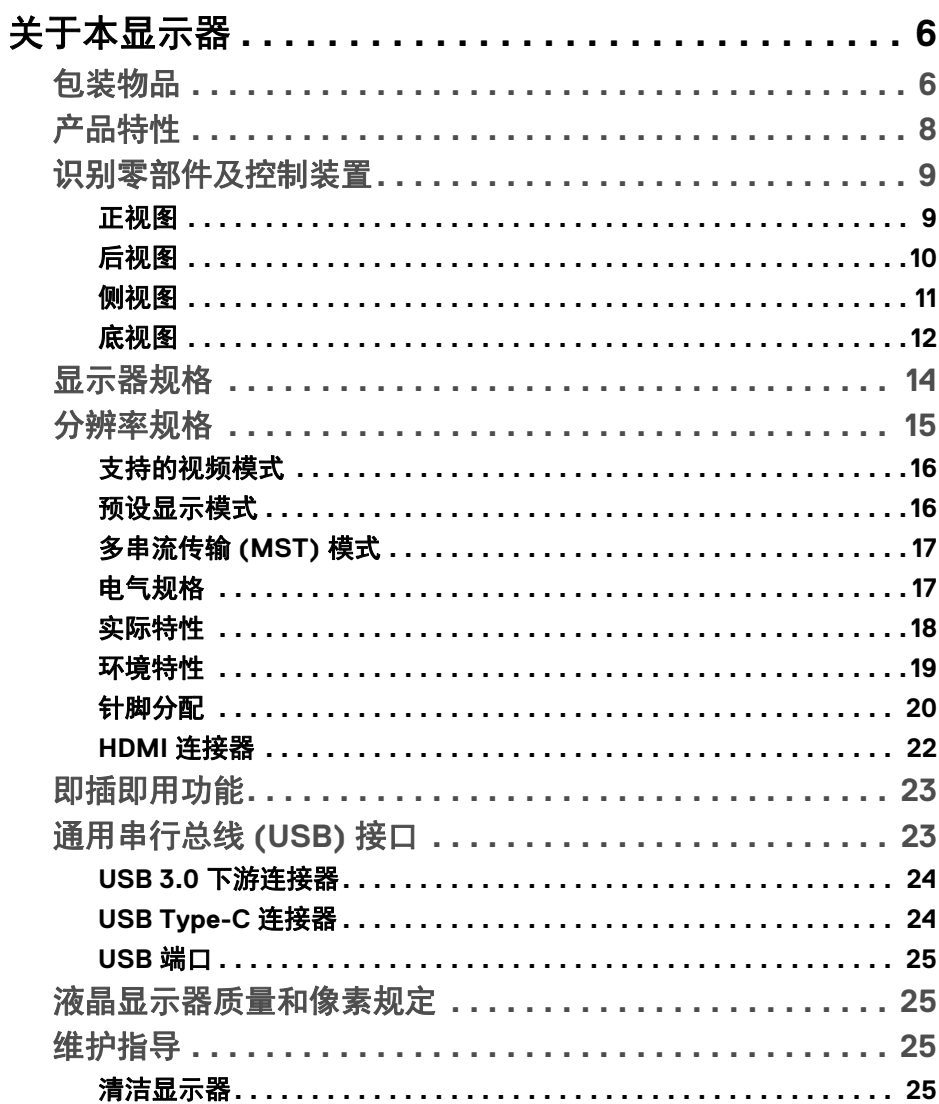

(dell

I

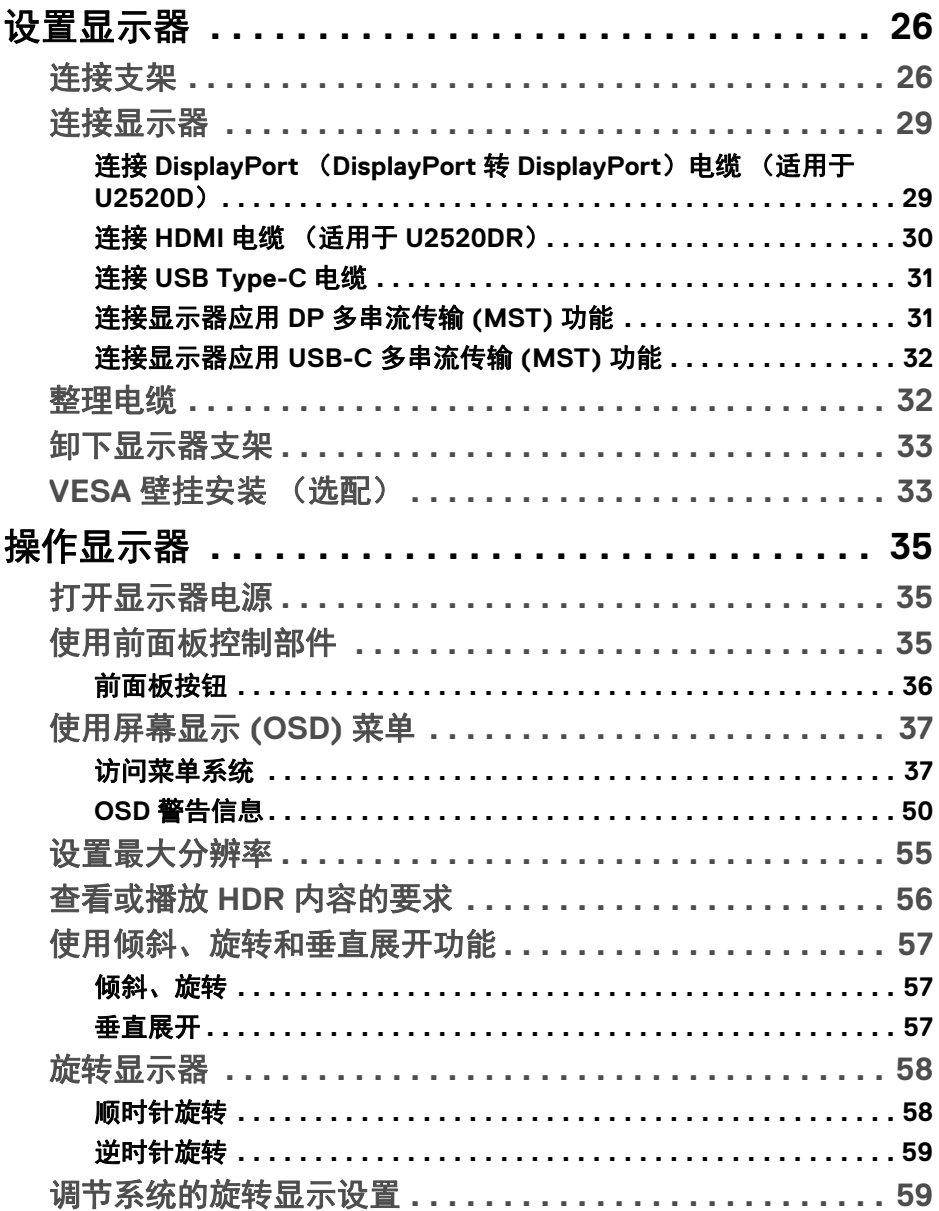

 $(DEIL)$ 

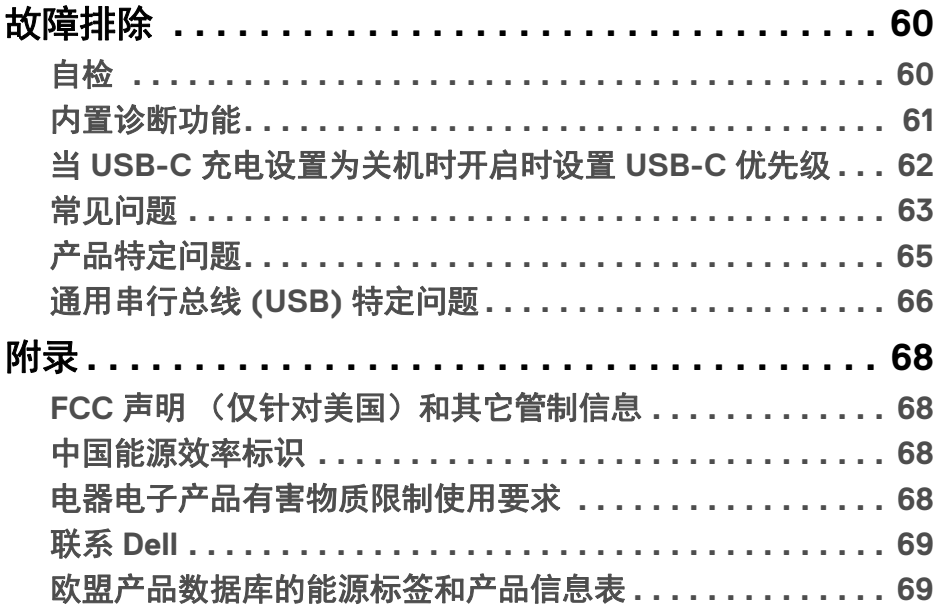

(dell

I

# <span id="page-5-0"></span>关于本显示器

## <span id="page-5-1"></span>包装物品

您的显示器配有下表中的部件。请检查是否收到所有部件,如有部件遗漏请联 系 Dell。详情参见联系 [Dell](#page-68-2)。

#### 注:某些物品为选配件,因此您的显示器中可能不包括这些物品。在某些国 家,可能不提供某些功能。

## 24 注: 如果连接从任何其它地方购买的支架, 请按随支架提供的说明安装。

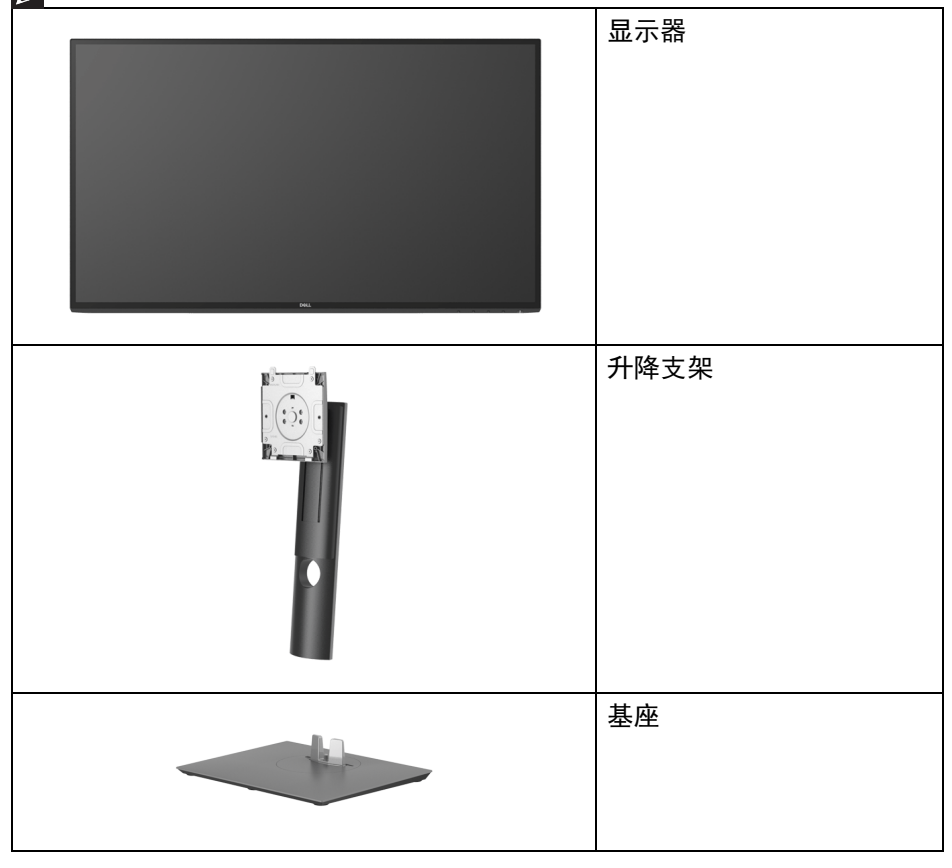

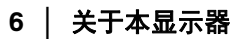

DELL

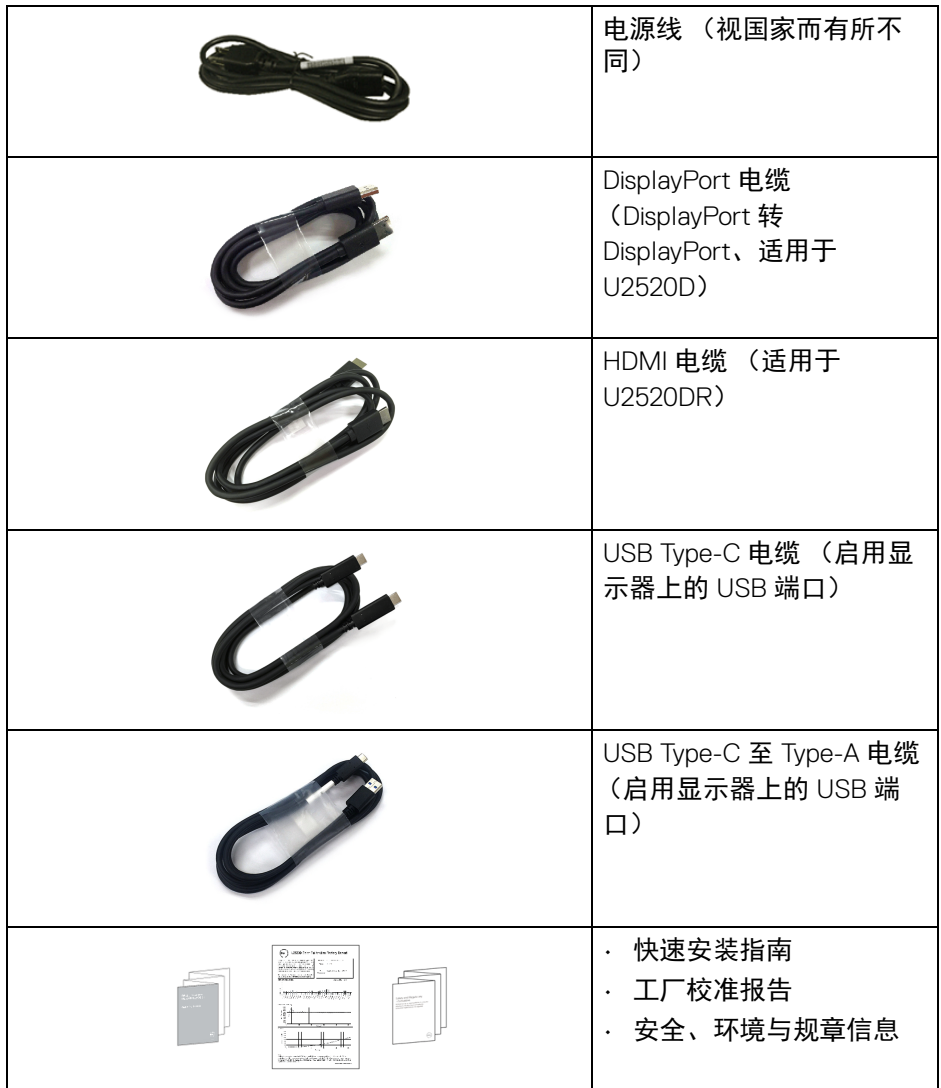

 $($ DELL

## <span id="page-7-0"></span>产品特性

**Dell U2520D/U2520DR** 显示器采用有源矩阵技术、薄膜晶体管 (TFT)、液晶显 示屏 (LCD) 和 LED 背光。显示器特性包括:

- 63.44 厘米 (25 英寸)可视区域 (对角线测量)。 2560 x 1440 (16:9) 分辨率,可支持较低分辨率的全屏显示功能。
- 宽视角让您无论坐着或站着都可以观看。
- 99% sRGB 的色域,平均 Delta E < 2。
- 与 DisplayPort、 USB Type-C 和 HDMI 的数字连接。
- · 单 USB Type-C 可向兼容笔记本计算机供电 (PD 90 W),同时接收视频和数 据信号。
- 倾斜、旋轴、高度和旋转调节功能。
- 超薄的边框能够在多部显示器并用时,使边框间隙最小化,透过简单的设 置即可轻松观赏。
- 可拆卸支架和视频电子标准协会 (VESA™) 100 mm 安装孔,可实现灵活的 安装方案。
- 配备 1 个 USB Type-C 上游端口、 1 个 USB Type-C 下游端口和 3 个 USB Type-A 下游端口。
- 即插即用功能 (如果您的系统支持)。
- 屏幕显示 (OSD) 调节,便于设置和优化屏幕。
- 电源和 OSD 按钮锁定。
- 安全锁槽。
- 支架锁。
- 待机模式时 < 0.3 W。
- DisplayHDR 400。
- 通过无闪烁屏幕让眼睛舒适度达到最佳。

警告:长期受显示器的蓝光辐射影响可能对眼睛造成伤害,包括眼睛疲劳和 数字视觉疲劳等。 **ComfortView** 功能经专门设计,可降低显示器蓝光辐射 量以优化眼睛舒适度。

**8 │** 关于本显示器

**D**&LL

## <span id="page-8-0"></span>识别零部件及控制装置

<span id="page-8-1"></span>正视图

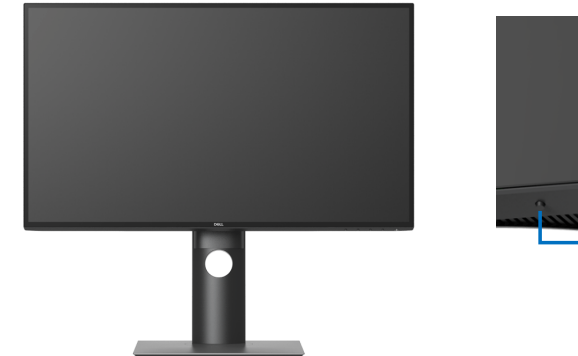

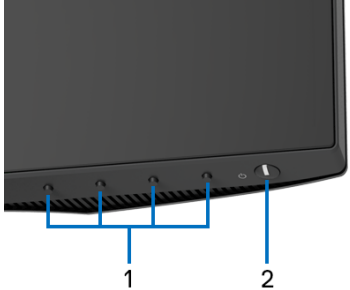

## 前面板控制部件

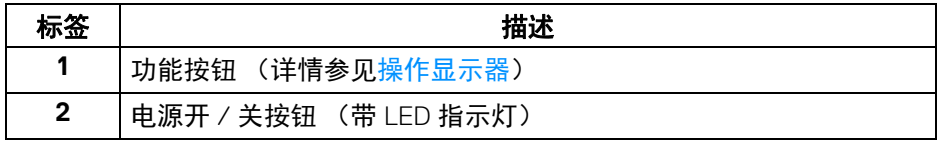

## 关于本显示器 **│ 9**

 $\int_{\mathsf{D}\ll L}$ 

## <span id="page-9-0"></span>后视图

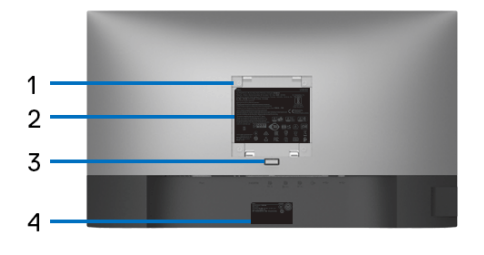

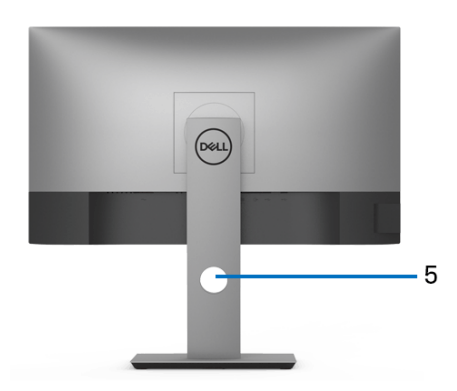

## 后视图 (包括显示器支架)

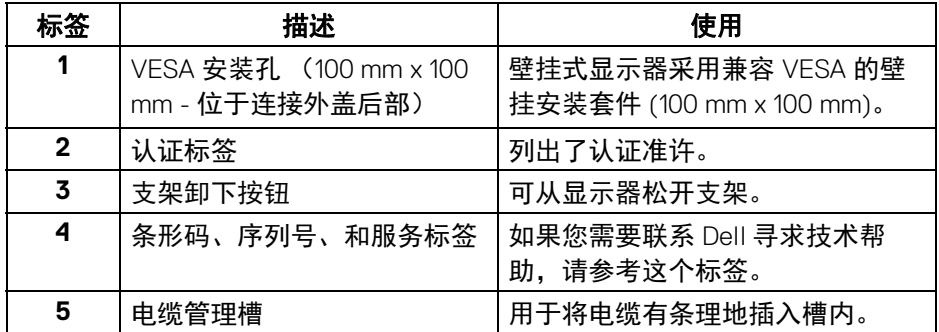

**10 │** 关于本显示器

 $\int$ DELL

<span id="page-10-0"></span>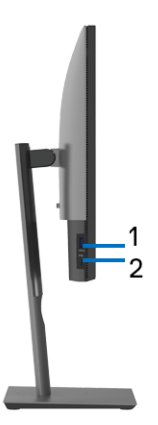

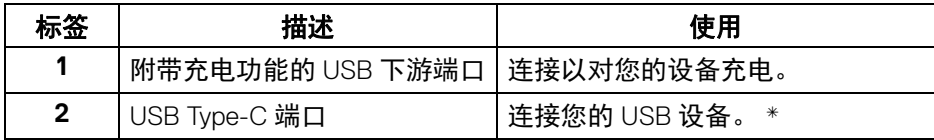

#### 注:要使用这些端口,必须将 **USB Type-C** 电缆 (随显示器提供)连接到 显示器和计算机上的 **USB Type-C** 上游端口。

\* 为避免信号干扰,当无线 USB 设备连接到 USB 下游端口后,不建议将任何其 它 USB 设备连接到相邻端口。

#### 关于本显示器 **│ 11**

DELI

<span id="page-11-0"></span>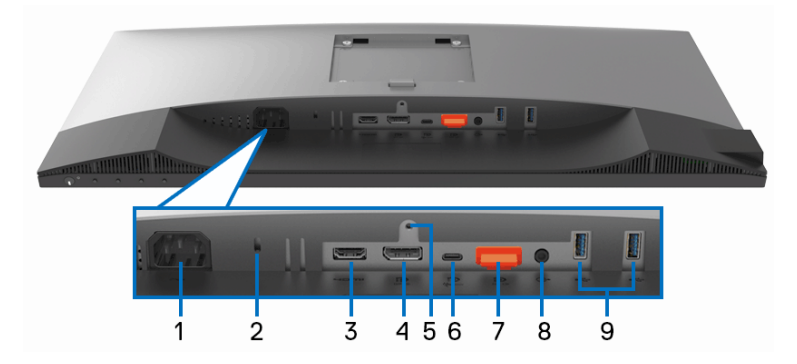

底视图 (无显示器支架)

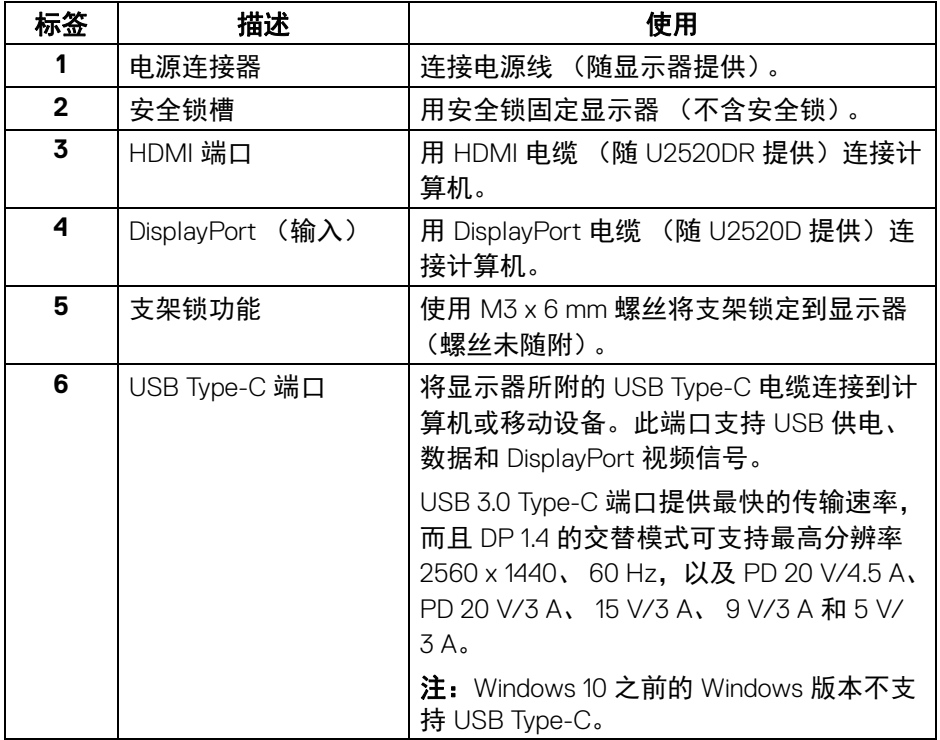

**12 │** 关于本显示器

(DELL

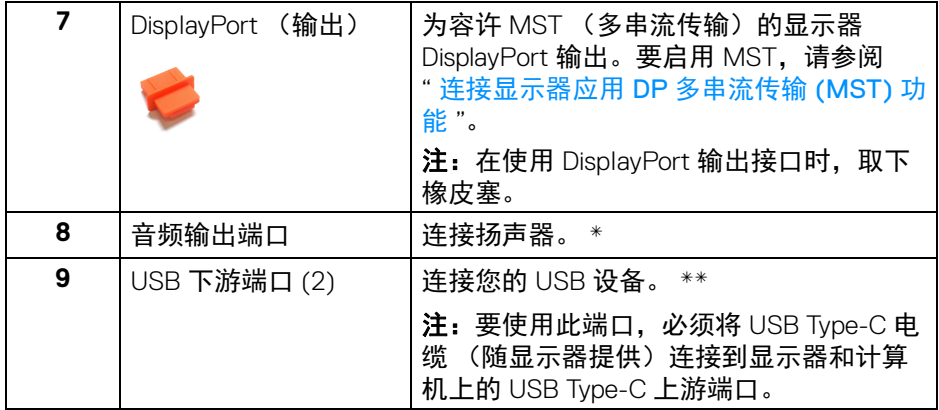

\* 音频线输出连接器不支持耳机使用。

\*\* 为避免信号干扰,当无线 USB 设备连接到 USB 下游端口后,不建议将任何 其它 USB 设备连接到相邻端口。

#### 关于本显示器 **│ 13**

(dell

<span id="page-13-1"></span><span id="page-13-0"></span>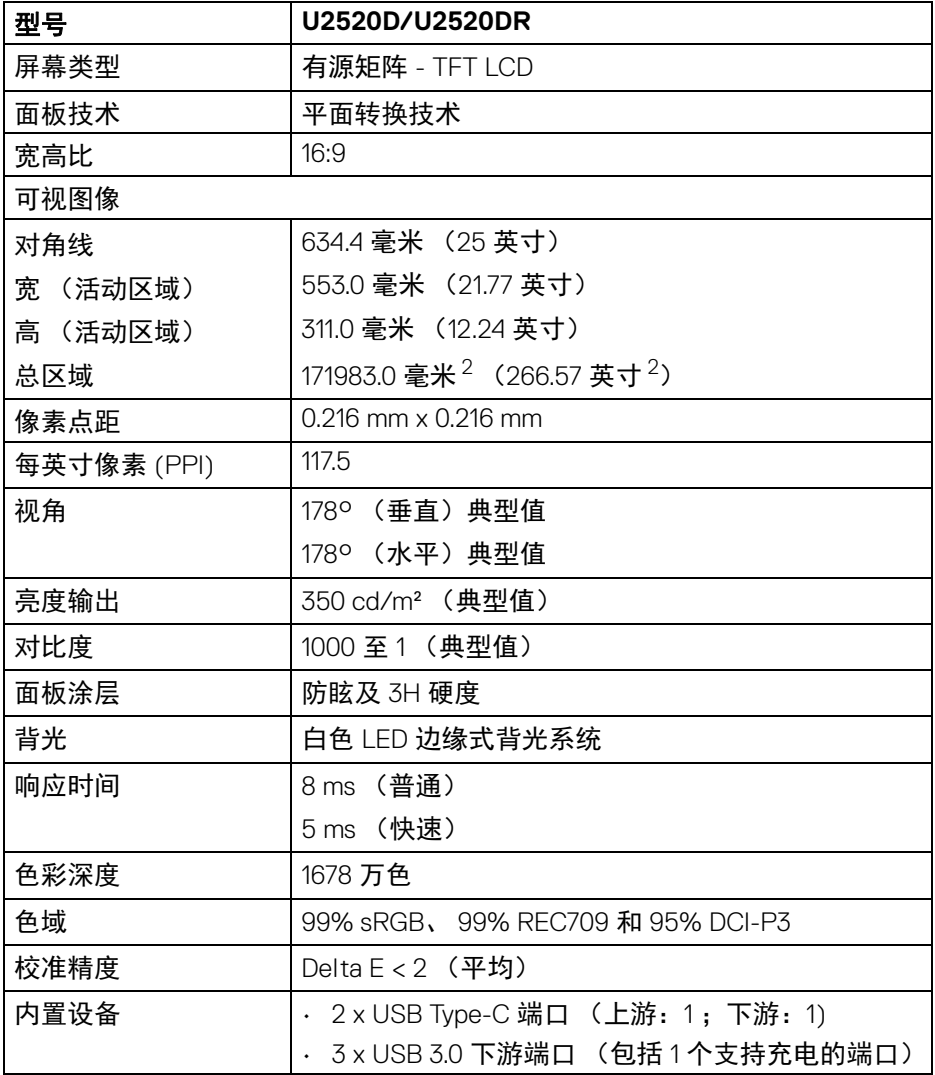

## **14 │** 关于本显示器

 $($ DELL

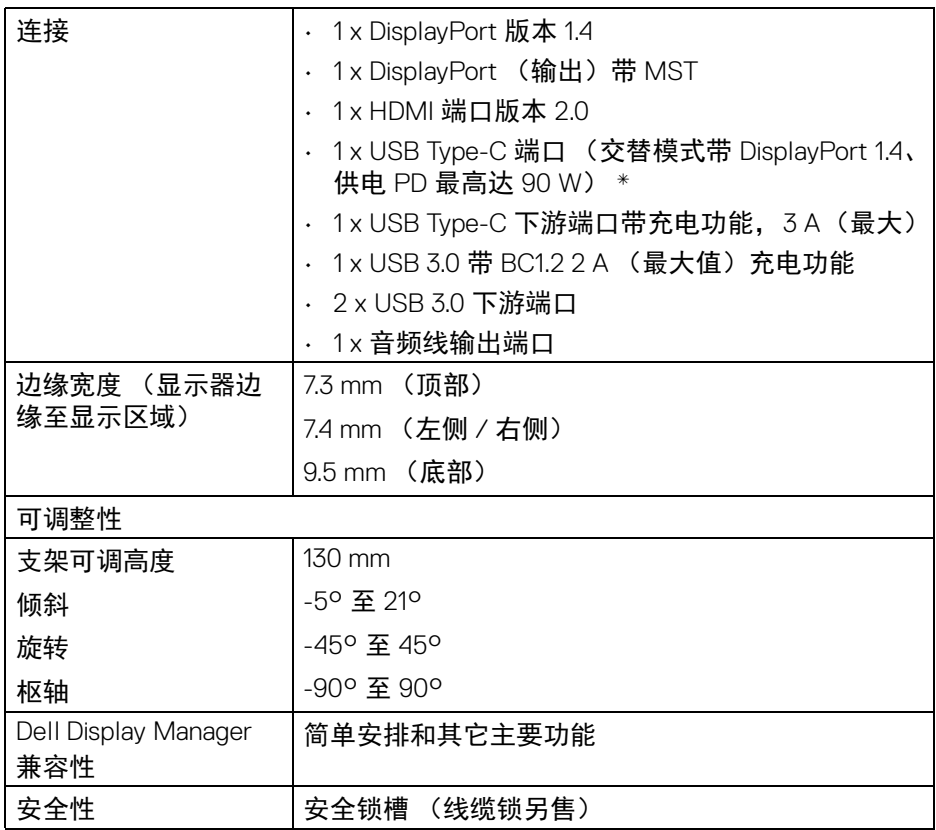

\*DisplayPort 和 USB Type-C (交替模式带 DisplayPort 1.4):支持 HDR/HBR3/ DisplayPort 1.4/MST/DP 音频。

## <span id="page-14-0"></span>分辨率规格

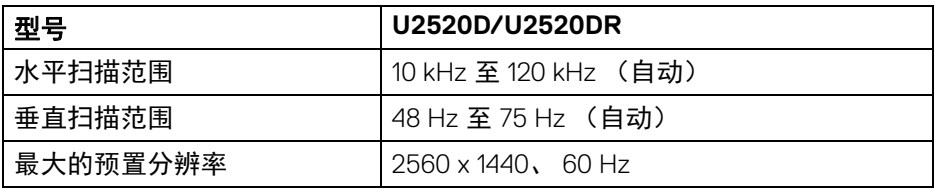

DELL

## <span id="page-15-0"></span>支持的视频模式

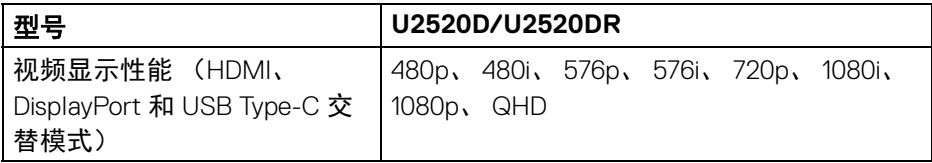

## <span id="page-15-1"></span>预设显示模式

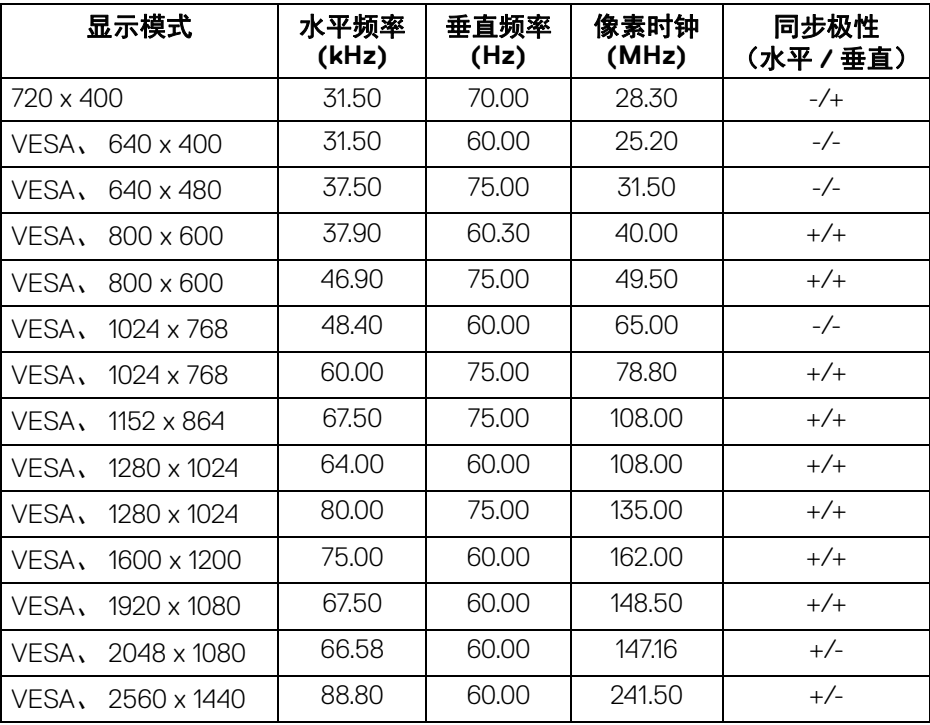

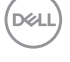

#### <span id="page-16-0"></span>多串流传输 **(MST)** 模式

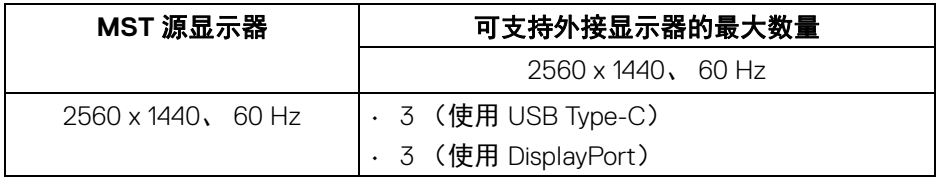

#### <span id="page-16-1"></span>电气规格

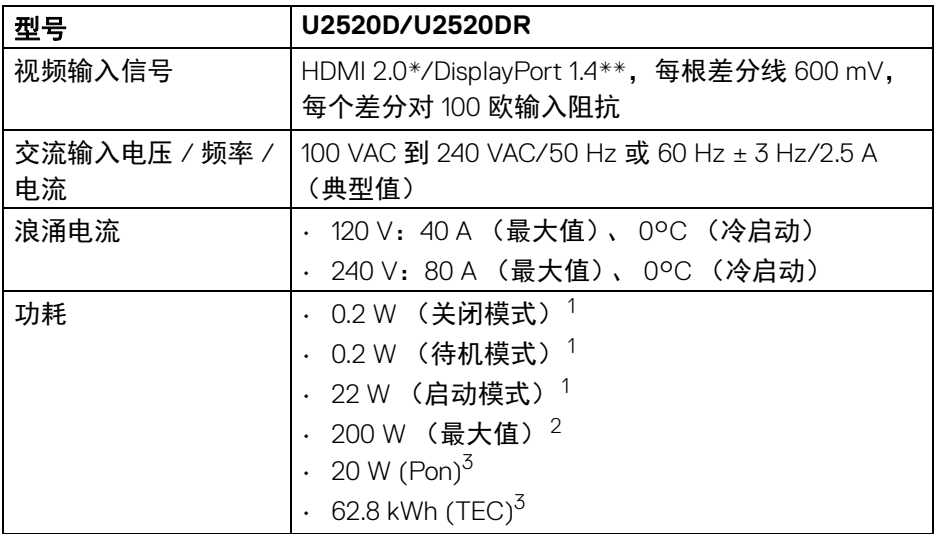

 $*$  不支持 HDMI 2.0 选配规格, 包括 HDMI 以太网诵道 (HEC)、音频回传诵道 (ARC)、标准 3D 格式和分辨率、标准 4K 数字影院分辨率。

- \*\* 支持 HDR/HBR3/DisplayPort 1.4/MST/DP 音频。
- <sup>1</sup> 如 EU 2019/2021 和 EU 2019/2013 进行界定。
- $2$  最大亮度和对比度设置及所有 USB 端口的最大功率载荷。
- $3$  Pon: 启动模式的功耗按 Energy Star 8.0 版本中的定义。
	- TEC:以 kWh 为单位的总能耗按 Energy Star 8.0 版本中的定义。

本文档中提供的信息均为实验室数据,仅供客户参考。产品性能会因客户订购 的软件、部件和外设种类不同而存在差异,相关信息这里不再一一赘述。

本文档中的信息不能作为判断电气容差或其它技术信息的依据。相关责任人未 对本文档的准确性或完整性做出明确或非明确担保。

#### 关于本显示器 **│ 17**

DEL

# 注:本显示器有 **ENERGY STAR** 认证。

#### 此产品在工厂默认设置中符合 **ENERGY STAR** 标准,该设置可 通过 **OSD** 菜单中的 **"** 工厂重置 **"** 功能来恢复。更改工厂默认设 置或启用其它功能可能超出 **ENERGY STAR** 规定限制的功耗。

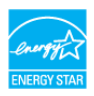

#### <span id="page-17-0"></span>实际特性

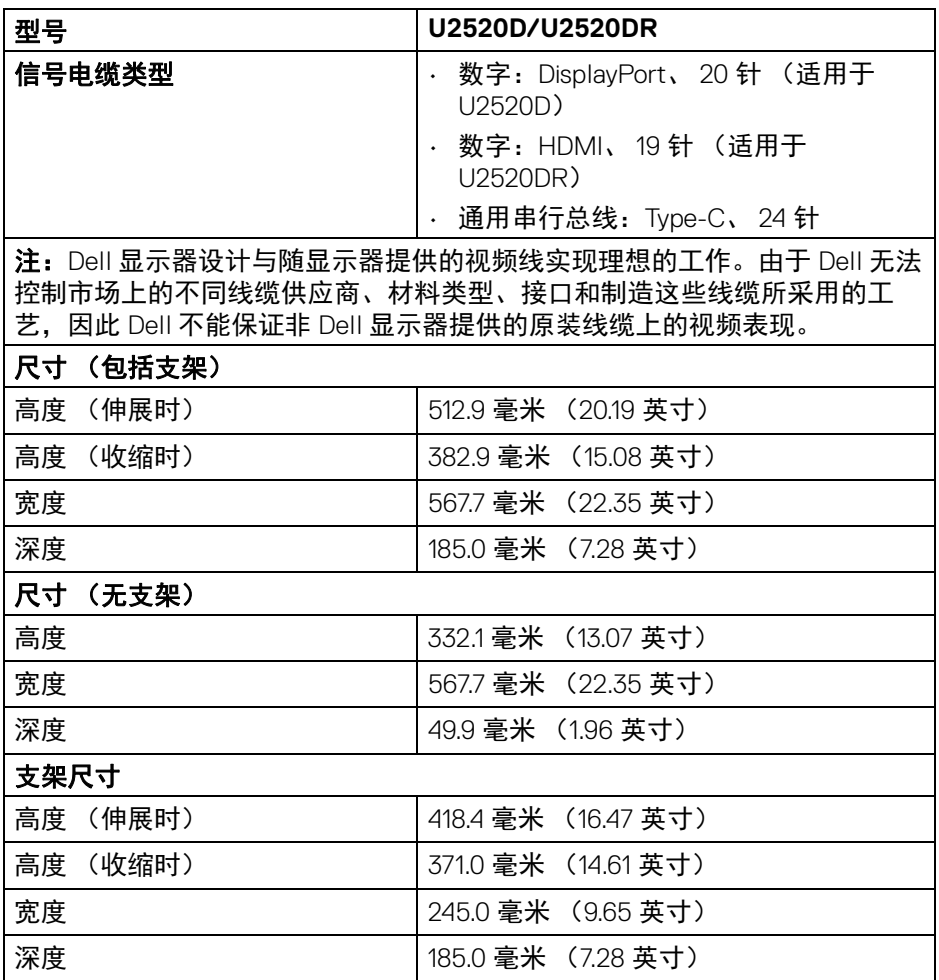

DELI

#### **18 │** 关于本显示器

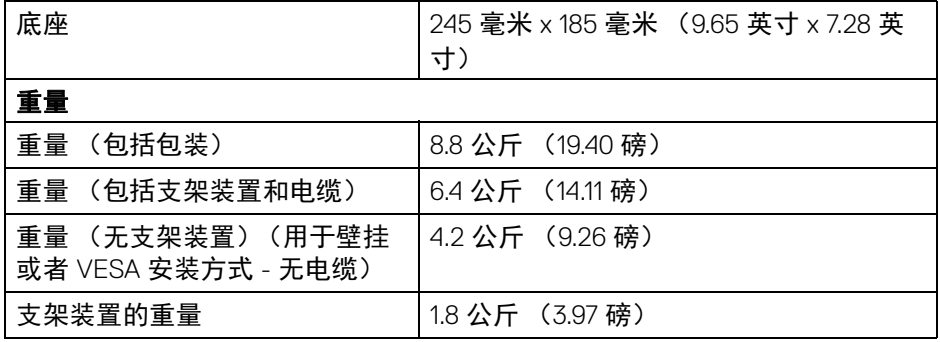

## <span id="page-18-0"></span>环境特性

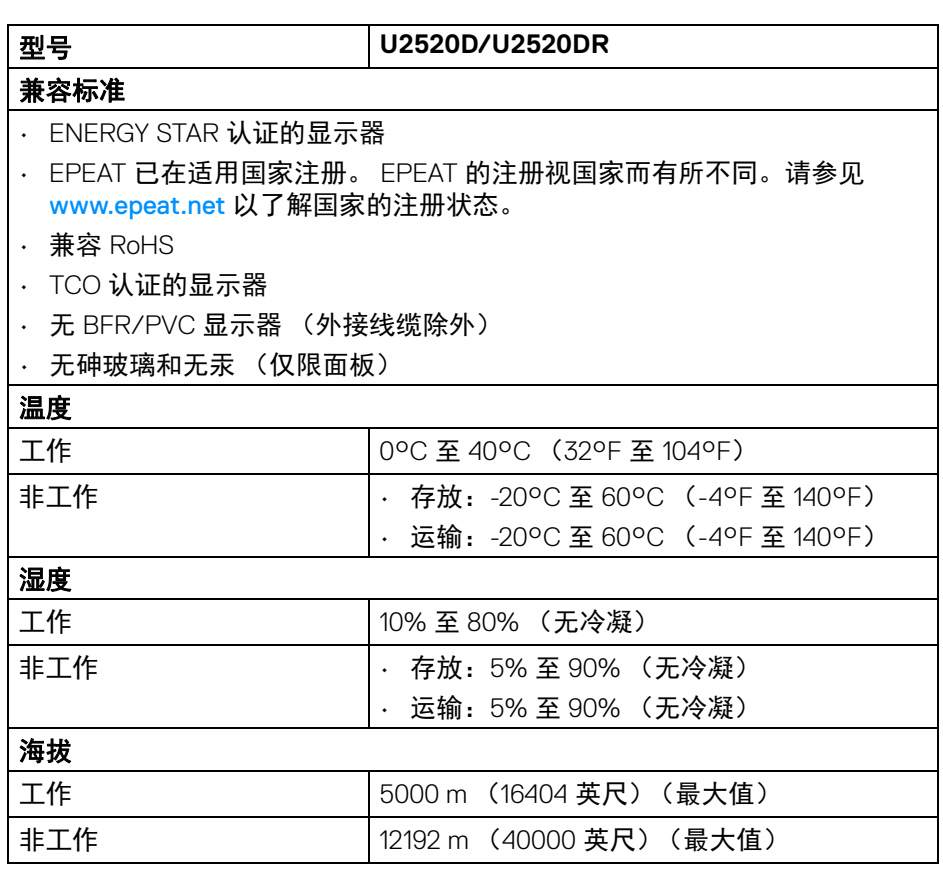

 $(1)$ 

## 关于本显示器 **│ 19**

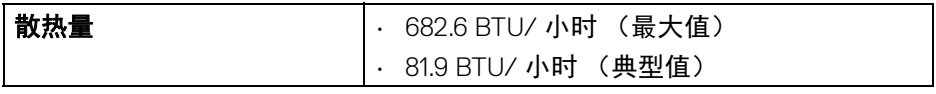

## <span id="page-19-0"></span>针脚分配

## **DisplayPort** 连接器 (输入)

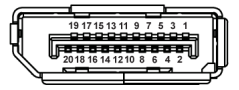

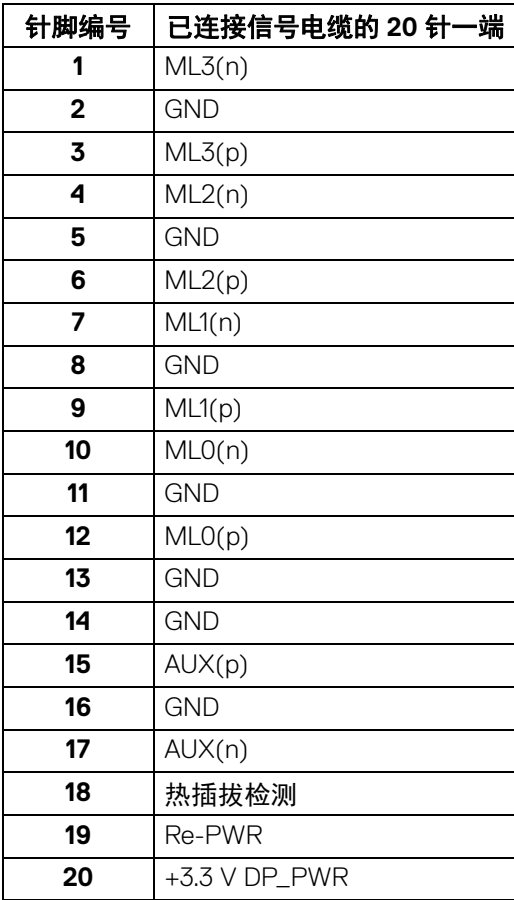

 $(\kappa L)$ 

**│** 关于本显示器

## **DisplayPort** 连接器 (输出)

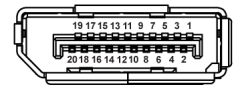

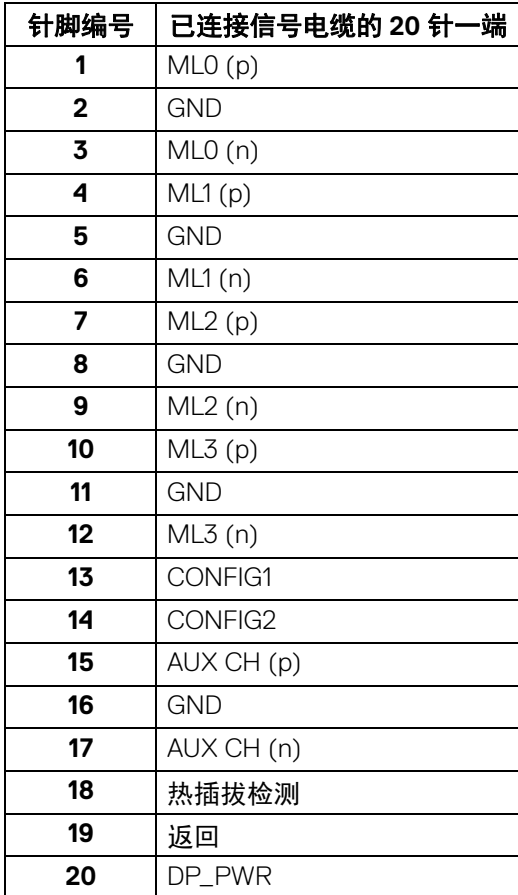

关于本显示器 **│ 21**

(dell

## <span id="page-21-0"></span>**HDMI** 连接器

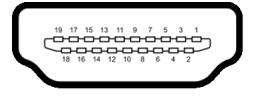

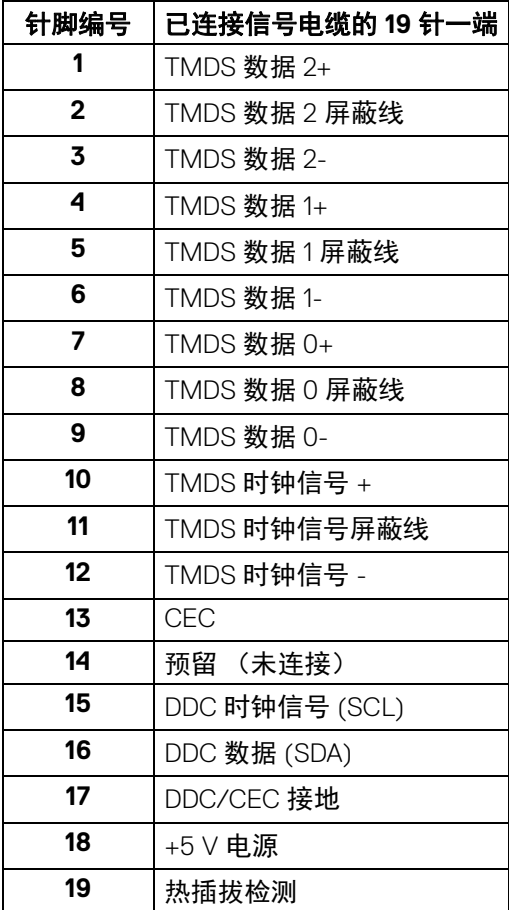

**│** 关于本显示器

(dell

## <span id="page-22-0"></span>即插即用功能

您可在任何兼容即插即用功能的系统中安装该显示器。显示器可使用显示数据 通道 (DDC) 协议自动为计算机提供扩展显示标识数据 (EDID), 使系统可自行配 置并优化显示器的设置。大多数显示器的安装过程都自动执行;如果需要,您 可选择不同的设置。关于更改显示器设置的详情,请参[见操作显示器。](#page-34-3)

## <span id="page-22-1"></span>通用串行总线 **(USB)** 接口

本节介绍显示器上的 USB 端口。

#### 注:本显示器兼容超高速 **USB 3.0**。

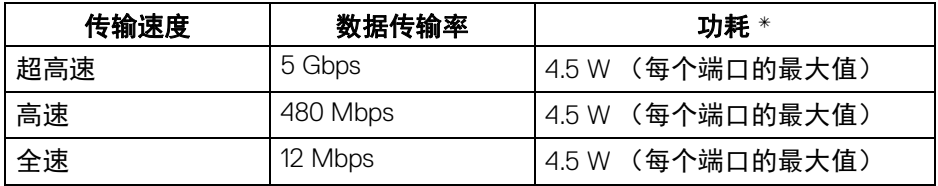

\* 搭配 BC1.2 设备或普通 USB 设备, USB 下游端口 (端口带 -< - 0 电池图标) 的电流可高达 2 A。

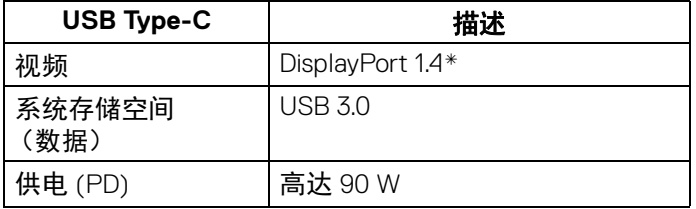

\* 支持 HDR/HBR3/DisplayPort 1.4/MST/DP 音频。

#### **D**<sup></sup>

#### 关于本显示器 **│ 23**

<span id="page-23-0"></span>**USB 3.0** 下游连接器

$$
5\frac{4}{2\cdot\cdot\cdot}
$$

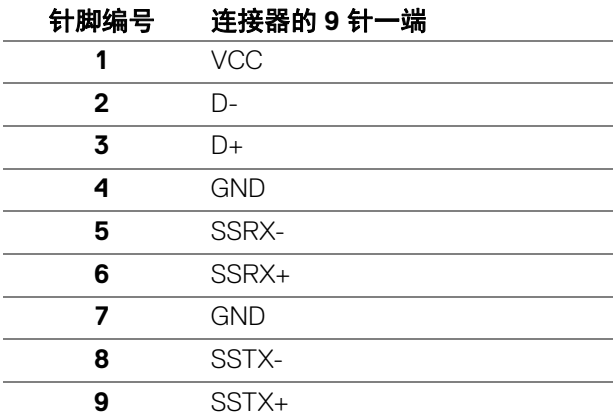

## <span id="page-23-1"></span>**USB Type-C** 连接器

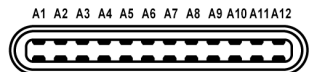

B12B11B10 B9 B8 B7 B6 B5 B4 B3 B2 B1

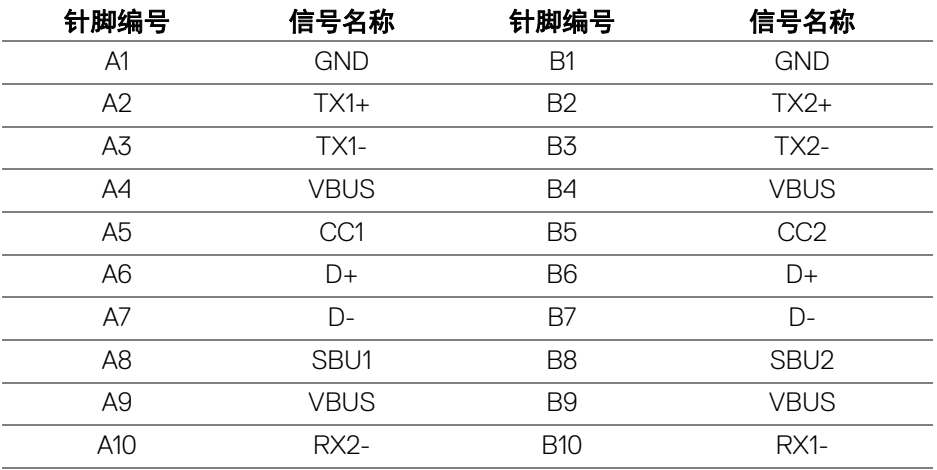

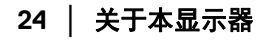

(dell

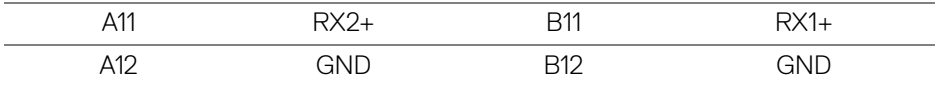

#### <span id="page-24-0"></span>**USB** 端口

- 1 个 USB Type-C 上行 底部
- 1 个 USB Type-C 下行 侧面
- 3 个上游 底部 (2) 和侧面 (1)

充电端口 – 带 << - 0 电池图标的端口; 如果设备兼容 BC1.2, 则支持高达 2 A 的快速充电功能。

#### 注: **USB 3.0** 功能要求使用兼容 **USB 3.0** 的计算机。

#### 注:显示器上的 **USB** 端口只有在显示器已开启或者在待机模式中才可使 用。如果关闭显示器后重新开机,连接的外围设备可能需要数秒时间才可继 续正常工作。

### <span id="page-24-1"></span>液晶显示器质量和像素规定

在液晶显示器生产过程中,某个或者多个像素有时会保持不变状态,这些像素 很难发现,而且不会影响显示器质量或者功能。有关 Dell 显示器质量和像素规 定,详情请访问 [www.dell.com/support/monitors](www.dell.com/support/monitors )。

## <span id="page-24-2"></span>维护指导

#### <span id="page-24-3"></span>清洁显示器

△ 注意: 在清洁显示器之前, 请阅读并遵守[安全说明。](#page-67-4)

#### 警告:在清洁显示器之前,从电源插座上拔下显示器的电源电缆。

在拆除包装、清洁或者搬运显示器时,应遵守以下最佳操作说明:

- 如需清洁防静电屏幕,用水稍稍蘸湿柔软、干净的抹布。如果可能,请使 用适用于防静电涂层的专用屏幕清洁纸巾或溶液。请勿使用汽油、稀释 剂、氨水、磨蚀性清洁剂或者压缩空气。
- 如需清洁显示器,请用温水稍稍蘸湿抹布。不可使用任何类型的清洁剂, 因为某些清洁剂会在显示器表面上留下乳状薄膜。
- 如果在拆除显示器包装时发现白色粉末,可用抹布擦除。
- 在搬运显示器时应谨慎小心,因为颜色较深的显示器在划伤时会显示出比 浅色显示器更明显的白色划痕。
- 为使显示器达到最佳显示质量,请使用动态变化的屏幕保护程序,在不使 用时请关闭显示器。

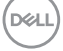

#### 关于本显示器 **│ 25**

# <span id="page-25-0"></span>设置显示器

## <span id="page-25-1"></span>连接支架

/ 注: 出厂时未安装支架。

#### 注:以下说明仅适用于连接随显示器提供的支架。如果连接从任何其它地方 购买的支架,请按随支架提供的说明安装。

在连接显示器支架时:

- **1.** 按纸盒口封上的说明,将支架从将其固定的顶部缓冲垫中取出。
- **2.** 从包装衬垫取出升降支架和支架座

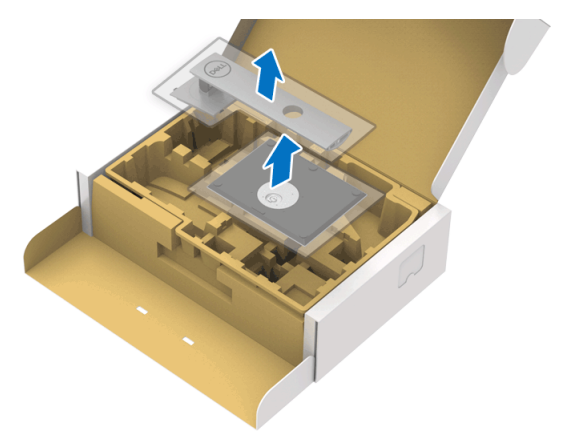

- **3.** 将基座突出体完全插入支架插孔。
- **4.** 抬起螺栓把手,并顺时针旋转螺栓。
- **5.** 全部锁紧后,将螺栓把手折入凹槽。

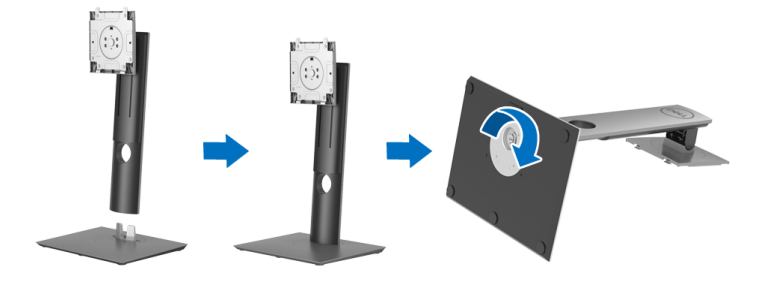

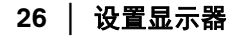

DELI

**6.** 如图所示掀开外罩,露出 VESA 部分以便安装支架组件。

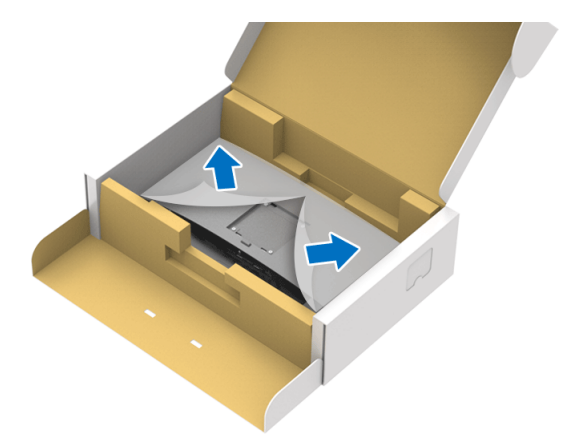

**7.** 将支架装置连接到显示器上。 **a.** 将显示器背面的凹槽对准支架上部的两个扣件。 **b.** 按压支架,直到扣入定位。

![](_page_26_Picture_3.jpeg)

![](_page_27_Picture_1.jpeg)

/ 注: 小心抬起显示器以防止其滑落或掉落。

**9.** 将外罩从显示器上卸下。

![](_page_27_Picture_4.jpeg)

![](_page_27_Picture_5.jpeg)

(dell

#### <span id="page-28-0"></span>连接显示器

个 警告: 在您开始执行本节的任何操作之前, 请遵守[安全说明。](#page-67-4)

- 注: **Dell** 显示器配合 **Dell** 提供的输入线缆时工作最为理想。如果使用非 **Dell** 线缆,则 **Dell** 不保证视频质量和性能。
- 注:在连接之前,通过电缆管理槽整理电缆。
- 注: 请勿同时将所有的电缆连接到计算机上。

24 注: 图片仅供示意说明。计算机的外观可能有所不同。

在连接显示器到计算机时:

- **1.** 关闭计算机并断开电源电缆。
- **2.** 将 DisplayPort、 HDMI 或 USB Type-C 电缆连接到显示器和计算机。

#### <span id="page-28-1"></span>连接 **DisplayPort** (**DisplayPort** 转 **DisplayPort**)电缆 (适用于 **U2520D**)

![](_page_28_Figure_10.jpeg)

- 注:默认的出厂设置是 **DP1.4** (支持 **DP1.2**)。如果连接 **DisplayPort** 电缆 后显示器未显示任何内容,请按以下程序将设置更改为 **DP1.1**:
	- · 按任何按钮 ( 按钮除外)可激活 OSD 菜单。
	- 使用 和 按钮可选中输入源, 然后使用 按钮以进入子菜单。
	- · 使用 和 按钮可选中 DP。
	- · 按住 → 按钮约 10 秒钟, 将出现 DisplayPort 配置信息。
	- 使用 ♥ 按钮可选择禁用并更改设置。

![](_page_29_Picture_0.jpeg)

如需要,重复上述步骤可更改 DisplayPort 格式设置。

## <span id="page-29-0"></span>连接 **HDMI** 电缆 (适用于 **U2520DR**)

![](_page_29_Picture_3.jpeg)

注:默认的出厂设置是 **HDMI 2.0**。如果连接 **HDMI** 线后显示器未显示任何 内容,请按以下程序将设置从 **HDMI 2.0** 更改为 **HDMI 1.4**:

- · 按任何按钮 ( 按钮除外) 可激活 OSD 菜单。
- 使用 和 按钮可选中输入源, 然后使用 按钮以进入子菜单。
- 使用 2 和 2 按钮可选中 HDMI。
- · 按住 ◆ 按钮约 10 秒钟, 将出现 HDMI 配置信息。
- 使用♥ 按钮可选择启用并更改设置。

![](_page_29_Picture_116.jpeg)

如需要,重复上述步骤可更改 HDMI 格式设置。

**D**&LL

#### <span id="page-30-0"></span>连接 **USB Type-C** 电缆

![](_page_30_Picture_1.jpeg)

### 注:仅使用随显示器提供的 **USB Type-C** 电缆。

- 此端口支持 DisplayPort 交替模式 (仅 DP 1.4 标准)。
- USB Type-C 供电兼容端口 (PD 版本 3.0)提供最高达 90 W 的功率。
- 如果您的笔记本计算机需要 90 W 以上的功率来运行且电池用尽,则无 法用本显示器的 USB PD 端口来启动或充电。

#### <span id="page-30-2"></span><span id="page-30-1"></span>连接显示器应用 **DP** 多串流传输 **(MST)** 功能

![](_page_30_Figure_7.jpeg)

- 注:此显示器支持 **DP MST** 功能。要使用此功能,您的 **PC** 图形卡必须保证 **DP 1.2** 的 **MST** 选项。
- 注:在使用 **DP** 输出连接器时取下橡皮塞。

DELI

## <span id="page-31-0"></span>连接显示器应用 **USB-C** 多串流传输 **(MST)** 功能

![](_page_31_Picture_1.jpeg)

注:通过 **MST** 支持的显示器最大数量受 **USB-C** 源的带宽的影响。

注:在使用 **DP** 输出连接器时取下橡皮塞。

## <span id="page-31-1"></span>整理电缆

![](_page_31_Picture_5.jpeg)

在显示器和计算机连接所有必要的电缆之后,(关于电缆连接请参见[连接显示](#page-28-0) [器](#page-28-0)),有条理地设置上述所有电缆。

![](_page_31_Picture_7.jpeg)

<span id="page-32-0"></span>卸下显示器支架

- 注:为避免在拆卸支架时划伤液晶显示屏,必须将显示器放在干净柔软的表 面上。
- 注:以下说明仅适用于连接随显示器提供的支架。如果连接从任何其它地方 购买的支架,请按随支架提供的说明安装。

![](_page_32_Picture_3.jpeg)

在拆卸支架时:

- **1.** 将显示器放在软布或软垫上。
- **2.** 按住支架卸下按钮。
- **3.** 从显示器位置向上提起支架。

## <span id="page-32-1"></span>**VESA** 壁挂安装 (选配)

![](_page_32_Picture_9.jpeg)

(螺丝尺寸: M4 x 10 mm)。

请参考说明书,该说明书与符合 VESA 的壁挂安装套件放在一起。

- **1.** 将显示器面板放置在平稳桌面上的软布或衬垫上。
- **2.** 移除支架。 (请参[见卸下显示器支架](#page-32-0)。)
- **3.** 使用十字头螺丝刀卸掉塑料后壳的四个螺丝。
- **4.** 将墙面安装包中的安装支架安装到显示器上。

DELI

- **5.** 壁挂式安装显示器。要了解更多信息,请参阅随壁挂式安装套件安装提供 的文档。
- 注:只能使用 **UL**、 **CSA** 或 **GS** 认证的壁挂支架,并且最小承受重量或负载 为 **16.8** 公斤。

![](_page_33_Picture_2.jpeg)

DELL

# <span id="page-34-3"></span><span id="page-34-0"></span>操作显示器

## <span id="page-34-1"></span>打开显示器电源

按电源按钮开启显示器。

![](_page_34_Picture_3.jpeg)

## <span id="page-34-2"></span>使用前面板控制部件

使用显示器前面的控制按钮调整设置。

![](_page_34_Figure_6.jpeg)

下表说明前面板按钮:

![](_page_34_Picture_83.jpeg)

DELL

![](_page_35_Picture_115.jpeg)

## <span id="page-35-0"></span>前面板按钮

使用显示器前面的按钮调整图像设置。

![](_page_35_Picture_3.jpeg)

![](_page_35_Picture_116.jpeg)

![](_page_35_Picture_5.jpeg)

**36 │** 操作显示器

### <span id="page-36-0"></span>使用屏幕显示 **(OSD)** 菜单

<span id="page-36-1"></span>访问菜单系统

- 注:如果您更改了设置,随后继续到另一个菜单或退出 **OSD** 菜单,显示器 会自动保存所做更改。如果您更改了设置,并等待 **OSD** 菜单消失,所做更 改也会保存。
	- **1.** 按 按钮打开 OSD 菜单并显示主菜单。

![](_page_36_Picture_128.jpeg)

 $\bullet$   $\bullet$   $\bullet$ 

- 2. 按 和 ♥ 按钮在设置选项之间移动。当从一个图标移动到另一个图标 时,会突出显示选项名称。请参考以下表格了解本显示器可用的所有选项 之完整列表。
- 3. 按一次 2、→ 或 → 按钮以激活突出显示的选项。

注:根据您选择的菜单,显示的方向按钮 (和 **"** 确定 **"** 按钮)可能有所不 同。使用可用的按钮进行选择。

- 4. 按 2 和 → 按钮可选择需要的参数。
- 5. 按 <sup>◆</sup> 按钮进入子菜单, 然后根据菜单上的指示使用方向按钮, 进行更改。
- 6. 选择 <sup>5</sup> 按钮, 返回主菜单。

DØL

![](_page_37_Figure_0.jpeg)

![](_page_37_Picture_95.jpeg)

注:激活 **Smart HDR** 后,将禁用手动调节亮度。

对比度 先调整亮度,如果需要进一步调整,再调整对比 度。

> 按 2 按钮可以提高对比度,按 ◆ 按钮可以降低 对比度 (最小 0 / 最大 100)。

对比度可以调整显示器屏幕暗度和亮度之间的差异 程度。

DELL

<span id="page-38-1"></span>![](_page_38_Picture_0.jpeg)

输入源 使用输入源菜单,在可能连接到显示器上的不同视 频信号之间进行选择。

![](_page_38_Picture_2.jpeg)

 $\bullet\bullet\bullet\bullet$ 

<span id="page-38-0"></span>![](_page_38_Picture_146.jpeg)

DELL

![](_page_39_Picture_0.jpeg)

9999

**预设模式 在**价许您从预置颜色模式列表中选择。

![](_page_39_Picture_110.jpeg)

 $9999$ 

- · 标准: 加载显示器的默认颜色设置。这是默认的 预设模式。
- · ComfortView: 降低屏幕放出的蓝光量, 以使 观看时眼睛更舒服。

警告:长期受显示器的蓝光辐射影响可能造成人 身伤害,如数字视觉疲劳、眼睛疲劳及其它眼睛 伤害。长时间使用显示器还可能造成诸如颈、 臂、背和肩部等身体疼痛。

要降低因长时间使用显示器所造成眼睛疲劳和 颈 / 臂 / 背 / 肩部疼痛的风险, 我们建议:

1. 将屏幕与您眼睛之间的距离设置为 20 至 28 英寸 (50-70 厘米)。

**40 │** 操作显示器

**预设模式** 2. 经常眨眼可使眼睛湿润, 或在长时间使用显 示器后用水湿润眼睛。 3. 定期每观看两小时休息 20 分钟。 4. 在休息时, 眼睛离开显示器并看着 20 英尺远 距离的对象至少 20 秒钟。 5. 在休息时做扩张动作可缓解颈、臂、背和肩 部的紧张。 · 电影: 为电影加载理想的颜色设置。 · 游戏: 为大多数游戏应用加载理想的颜色设置。 • 色温: 可以选择色溫: 5000K、 5700K、 6500K、7500K、9300K 和 10000K。按 按钮 确认选择。 · 颜色空间: 可将颜色空间设置为: - **sRGB**: 匹配 99% sRGB。 - **DCI-P3**:再现 95% 的 DCI-P3 数字影院色彩 标准。 注:您选择 **DCI-P3** 做为颜色空间时,背光的默认 明亮度为  $48 \text{ cd/m}^2$  (典型值)。您可使用 OSD 菜 单的亮度 **/** 对比度功能之下的亮度功能,来手动调 整背光的明亮度。 · 自定颜色: 允许手动调节颜色设置。 使用 → 或 → 按钮, 调节三种颜色 (红、绿、 蓝)值,并创建自己预置的颜色模式。

DØL

![](_page_41_Picture_103.jpeg)

![](_page_41_Picture_1.jpeg)

![](_page_42_Picture_0.jpeg)

# 显示 使用显示菜单来调整图像。

## **U2520D**

![](_page_42_Picture_100.jpeg)

![](_page_42_Picture_5.jpeg)

## **U2520DR**

![](_page_42_Picture_101.jpeg)

 $\bullet\bullet\bullet\bullet$ 

![](_page_42_Picture_102.jpeg)

(dell

## 操作显示器 **│ 43**

**USB-C** 优先级 让您指定在使用 USB Type-C 端口 /DisplayPort 时, 优先以高分辨率 (高分辨率)或高速度 (高数据 速度)传输数据。

![](_page_43_Picture_161.jpeg)

## $\bullet$   $\bullet$   $\bullet$

注: 如果您的 PC 没有内置电池组且从显示器 USB Type-C 端口 (如 Dell OptiPlex Ultra 台式电脑)直 接供电,则立即更改 **USB-C** 优先级将中断从显示 器到 PC 的电源。请将 [USB-C](#page-46-0) 充电设置为**关机时** 开启并参阅当 USB-C [充电设置为关机时开启时设](#page-61-1) 置 [USB-C](#page-61-1) 优先级。

**Smart HDR** Smart HDR (高动态范围)功能通过优化调整对比 度、色彩范围和光度增强了显示输出,获得逼真的 视觉效果。默认设置为关。您可将 **Smart HDR** 模 式设置为:

- · 桌面: 适合搭配台式计算机使用显示器。
- 电影 HDR: 适用于播放 HDR 视频内容。
- · 游戏 HDR: 适用于进行 HDR 兼容游戏。此功能 可显示更真实的场景,获得沉浸式娱乐游戏体 验。
- **DisplayHDR**:符合 DisplayHDR 400 标准。

注: 显示器在处理 HDR 内容时, 预设模式和亮度 将被禁用。

重置显示器 将所有的显示设置重置为出厂预设值。

![](_page_43_Picture_11.jpeg)

![](_page_44_Picture_0.jpeg)

![](_page_44_Picture_98.jpeg)

![](_page_44_Picture_3.jpeg)

![](_page_44_Picture_99.jpeg)

![](_page_44_Picture_5.jpeg)

<span id="page-45-0"></span>锁 显示器上的控制按钮锁定后,即可防止外人进行 控制。它还可防止在不慎启动多台显示器的并排 设置。

![](_page_45_Picture_121.jpeg)

#### $\bullet$   $\bullet$   $\bullet$

- · 菜单按钮: 所有的菜单 / 功能按钮 (电源按钮 除外)均已锁定,用户无法使用。
- · 电源按钮: 仅电源按钮已锁定, 用户无法使用。
- · 菜单 + 电源按钮: 菜单 / 功能和电源按钮均已 锁定,用户无法使用。

默认设置为禁用。

交替锁定方法 [ 适用于菜单 / 功能按钮 ]: 按住电 源按钮旁的菜单 / 功能按钮 4 秒钟可以设置锁定 选项。

注:要解锁按钮,可以按住电源按钮旁的菜单 / 功 能按钮 4 秒钟。

重置菜单 将所有 OSD 设置重置为出厂预设值。

![](_page_45_Picture_11.jpeg)

DELI

![](_page_46_Picture_0.jpeg)

## 个性设置 **U2520D**

![](_page_46_Picture_110.jpeg)

![](_page_46_Picture_4.jpeg)

#### **U2520DR**

![](_page_46_Picture_111.jpeg)

 $\bullet\bullet\bullet\bullet$ 

<span id="page-46-1"></span><span id="page-46-0"></span>![](_page_46_Picture_112.jpeg)

(dell

![](_page_47_Picture_62.jpeg)

 $\bullet\bullet\bullet\bullet$ 

![](_page_47_Picture_63.jpeg)

![](_page_47_Picture_3.jpeg)

**DELL** 

**LCD** 调节 有助于减少微小的图像残留现象。根据图像残留的 程度,程序运行或许需要一些时间。您可以选择开 以启用此功能。

![](_page_48_Picture_68.jpeg)

● ● ● ●

![](_page_48_Picture_69.jpeg)

 $\bullet$   $\bullet$   $\bullet$ 

(dell

#### <span id="page-49-0"></span>**OSD** 警告信息

在显示器不支持特定的分辨率模式时,会显示以下信息:

![](_page_49_Picture_2.jpeg)

这表示显示器无法与从计算机接收的信号同步。关于本显示器支持的水平和垂 直频率,请参[见显示器规格](#page-13-1)。推荐模式为 2560 x 1440。

#### 注:根据连接的输入信号,信息可能略有不同。

(适用于 U2520D)首次调整高于默认值的亮度值时,将出现以下信息:

![](_page_49_Picture_6.jpeg)

#### 注:如果您选择是,则当您要更改亮度设置时,该信息将不会出现。

(适用于 **U2520D**)当您首次更改省电功能的默认设置 (如 **Smart HDR**、 **USB-C** 充电 **90W** 或其它 **USB** 充电),将出现以下信息:

![](_page_49_Picture_86.jpeg)

么 注: 如果您为上述功能选择是, 下次您要更改这些功能的设置时该信息不会 出现。当您执行工厂重置时,该信息将再次出现。

![](_page_49_Picture_11.jpeg)

在禁用 **DDC/CI** 功能之前,会显示以下信息:

![](_page_50_Picture_1.jpeg)

在激活锁功能之前,会显示以下信息:

![](_page_50_Picture_3.jpeg)

### 24 注: 根据所选的设置, 信息可能略有不同。

(适用于 U2520D)在显示器进入待机模式时,会显示以下信息:

![](_page_50_Picture_6.jpeg)

(适用于 U2520DR)在显示器进入省电模式时,会显示以下信息:

![](_page_50_Picture_8.jpeg)

激活计算机并唤醒显示器以访问 [OSD](#page-36-0)。

注:根据连接的输入信号,信息可能略有不同。

只有在正常运行模式下,才能使用 OSD。根据选定的输入, 如果在活动关闭模 式下按电源按钮之外的任一按钮,会显示以下消息:

![](_page_51_Picture_1.jpeg)

激活计算机和显示器以访问 [OSD](#page-36-0) 菜单。

## 注:根据连接的输入信号,信息可能略有不同。

当 **Smart HDR** 被激活且您尝试更改预设模式时,将出现以下信息:

![](_page_51_Picture_5.jpeg)

如果选择了 USB Type-C、 DisplayPort 或 HDMI 输入,而相应的电缆均未连接, 则会显示下面所示的浮动对话框。

![](_page_51_Picture_7.jpeg)

![](_page_51_Picture_8.jpeg)

![](_page_52_Picture_0.jpeg)

## 24 注: 根据连接的输入信号, 信息可能略有不同。

如果[自动选择](#page-38-0) USB-C 已启用, 则当显示器在 DP/HDMI 输入下且 USB Type-C 线连接到支持 DP 交替模式的笔记本电脑时,将显示以下信息。

![](_page_52_Picture_72.jpeg)

选择工厂重置后,将显示以下信息:

![](_page_52_Picture_5.jpeg)

当 **MST** 功能为开且 **USB-C** 优先级设置为高分辨率时,如果选择工厂重置,将 出现以下信息:

![](_page_52_Picture_7.jpeg)

![](_page_53_Picture_0.jpeg)

选择是后,将显示以下信息:

![](_page_53_Picture_70.jpeg)

当 **USB-C** 充电 **90W** 功能设置为关机模式时开 (适用于 **U2520D**) / 关机时 开启 (适用于 **U2520DR**)时,如果您更改 **USB-C** 优先级的当前设置,将出现 以下信息:

![](_page_53_Picture_4.jpeg)

详情请参[见故障排除](#page-59-2)。

![](_page_53_Picture_6.jpeg)

![](_page_53_Picture_7.jpeg)

## <span id="page-54-0"></span>设置最大分辨率

要为显示器设置最大分辨率:

在 Windows® 7、 Windows® 8 和 Windows® 8.1:

- 1. 仅话用于 Windows® 8 和 Windows<sup>®</sup> 8.1. 选择桌面平铺以切换到经典桌 面。
- **2.** 在桌面上右击并选择屏幕分辨率。
- **3.** 单击屏幕分辨率的下拉列表并选择 **2560 x 1440**。
- **4.** 单击确定。

在 Windows<sup>®</sup> 10:

- **1.** 在桌面上右击并选择显示设置。
- **2.** 单击高级显示设置。
- **3.** 单击分辨率的下拉列表并选择 **2560 x 1440**。

#### **4.** 单击应用。

如果您没有看到 2560 x 1440 选项, 那么您可能需要更新您的显卡驱动程序。根 据使用的计算机,可采用以下方法:

如果使用 Dell 台式机或者笔记本计算机:

· 进入 <http://www.dell.com/support>,输入您的服务标签,然后下载最新的 显卡驱动程序。

如果正在使用非 Dell 计算机 (笔记本计算机或者台式机):

- 进入相关支持站点,然后下载最新的显卡驱动程序。
- 讲入显卡网站,然后下载最新的显卡驱动程序。

**D**<sup></sup>

## <span id="page-55-0"></span>查看或播放 **HDR** 内容的要求

#### **(1)** 通过超级蓝光 **DVD** 或游戏机

确认 DVD 播放机和游戏机具有 HDR 功能,如 Panasonic DMP-UB900、x-Box One S、 PS4 Pro。下载并安装正确的显卡驱动程序 (适用于 PC 应用程序), 请参阅以下内容。

#### **(2)** 通过 **PC**

确认使用的显卡具有 HDR 功能,如符合 HDMI2.0a (通过 HDR 选项) 并安装 了 HDR 显卡驱动程序。必须使用具有 HDR 功能的播放器应用程序,如 Cyberlink PowerDVD 17、 Windows 10 Movies and TV 应用程序。

例如搭配以下显卡的 Dell XPS8910、 Alienware Aurora R5。

支持 HDR 的 Dell 显卡驱动程序:请参阅 Dell 支持页面下载最新的显卡驱动程 序以支持 PC/ 笔记本电脑的 HDR 播放。

Nvidia

具有 HDR 功能的 Nvidia 显卡:GTX1070、 GTX1080、 P5000、 P6000 等。要 了解具有 HDR 功能的 Nvidia 显卡完整信息,请参阅 Nvidia 网站 <www.nvidia.com>。

在 Win 10 Redstone 2 操作系统下,可支持全屏播放模式与 HDR 的驱动程序 (如 PC 游戏、超级蓝光播放器):381.65 或更新版本。 AMD

具有 HDR 功能的 AMD 显卡:RX480、RX470、RX460、WX7100、WX5100、 WX4100 等。要了解具有 HDR 功能的 AMD 显卡,请参阅 <www.amd.com>。检 查 HDR 驱动程序支持信息并从 <www.amd.com> 下载最新的驱动程序。

Intel (集成显卡)

具有 HDR 功能的系统:CannonLake 或更新版本 适合的 HDR 播放器:Windows 10 Movies and TV 应用程序 支持 HDR 的操作系统:Windows 10 Redstone 3 支持 HDR 的驱动程序:请访问 <downloadcenter.intel.com> 以获取最新的 HDR 驱动程序

注:通过操作系统播放 **HDR** (如桌面窗口中的 **HDR** 播放)需要 **Win 10 Redstone 2** 或更新版本并搭配适当的播放器应用程序,如 **PowerDVD17**。 播放受保护内容需要适当的 **DRM** 软件和 **/** 或硬件,如 **Microsoft Playready™**。请参阅 **Microsoft** 网站以了解有关支持 **HDR** 的信息。

## <span id="page-56-0"></span>使用倾斜、旋转和垂直展开功能

#### 注:以下说明仅适用于连接随显示器提供的支架。如果连接从任何其它地方 购买的支架,请按随支架提供的说明安装。

#### <span id="page-56-1"></span>倾斜、旋转

在将支架连接到显示器时,可以倾斜和旋转显示器以获得最合适的观看视角。

![](_page_56_Figure_4.jpeg)

■ 注: 出厂时未安装支架。

#### <span id="page-56-2"></span>垂直展开

注:支架的垂直展开高度最大为 **130 mm**。下图显示了如何垂直展开支架。

![](_page_56_Picture_8.jpeg)

![](_page_56_Picture_9.jpeg)

DELI

## <span id="page-57-0"></span>旋转显示器

在旋转显示器之前,显示器在垂直方向上应完全展开 ([垂直展开\)](#page-56-2)并向上完全 倾斜以免碰撞显示器的底边。

![](_page_57_Picture_2.jpeg)

<span id="page-57-1"></span>顺时针旋转

![](_page_57_Picture_4.jpeg)

![](_page_57_Picture_5.jpeg)

**58 │** 操作显示器

<span id="page-58-0"></span>![](_page_58_Picture_1.jpeg)

- 注:如需在 **Dell** 计算机中使用显示器旋转功能 (横向与纵向模式),需要 更新显卡驱动程序 (非该显示器的附件)。如需下载显卡驱动程序,请访问 <www.dell.com/support> 并查看下载部分是否有最新更新的视频驱动程序。
- 24 注: 在纵向模式中, 在使用显卡要求较高的应用程序时性能可能会有所降低 (**3D** 游戏等等)。

## <span id="page-58-1"></span>调节系统的旋转显示设置

旋转显示器之后,需要完成以下步骤以调节系统的旋转显示器设置。

注:如果显示器使用非 **Dell** 主机,您需要访问显卡驱动程序网站或者您的 计算机制造商网站,以了解关于相关操作系统中的显示器旋转信息。

如需调节旋转显示器设置:

- **1.** 在桌面上右击并选择属性。
- **2.** 选择设置选项卡,并单击高级。
- 3. 如果使用 ATI 显卡, 选择旋转选项卡并设置所需的旋转参数。
- **4.** 如果使用 nVidia 显卡,单击 **nVidia** 选项卡,在左侧栏中选择 **NVRotate**, 然后选择所需的旋转参数。
- 5. 如果使用 Intel<sup>®</sup> 显卡, 选择 Intel 显卡选项卡, 单击**显示属性,** 选择**旋转**选 项卡,然后设置所需的旋转参数。

注:如果没有找到旋转选项或者出现异常,请访问 <www.dell.com/support> 并下载显卡的最新驱动程序。

DØL

# <span id="page-59-2"></span><span id="page-59-0"></span>故障排除

#### 个 警告: 在您开始执行本节的任何操作之前, 请遵[守安全说明](#page-67-4)。

## <span id="page-59-1"></span>自检

显示器提供自检功能,可用于检查显示器是否功能正常。如果显示器和计算机 已经正确连接,但显示器屏幕不显示任何内容,按照以下步骤运行自检功能:

- **1.** 关闭计算机和显示器。
- **2.** 从计算机的背面拔下视频电缆。
- **3.** 开启显示器。

如果显示器无法检测到视频信号但功能正常,屏幕上会显示浮动对话框 (黑色 背景)。在自检模式中,电源 LED 指示灯显示白色。此外,根据选定的输入, 下面的某一个对话框将在屏幕中连续滚动。

![](_page_59_Picture_8.jpeg)

或

![](_page_59_Picture_10.jpeg)

## 注:根据连接的输入信号,信息可能略有不同。

**4.** 如果视频电缆断开或者损坏,系统的正常运行过程中也会显示该对话框。

5. 关闭显示器并重新连接视频电缆;然后开启计算机和显示器。

如果在执行以上步骤之后您的显示器屏幕仍然显示空白,检查您的视频控制器 和计算机,因为您的显示器功能正常。

## <span id="page-60-0"></span>内置诊断功能

您的显示器配有内置诊断工具,可帮助您确定显示屏的异常是由显示器本身的 问题还是计算机和图形卡造成的。

### 注:只有在拔下视频电缆且显示器处于自检模式中时才可运行内置诊断 功能。

![](_page_60_Figure_3.jpeg)

如需使用内置诊断功能:

- **1.** 保持屏幕干净 (屏幕表面没有灰尘)。
- **2.** 按住按钮 **4** 约 4 秒钟直到出现弹出菜单。
- **3.** 使用按钮 **1** 或按钮 **2** 选择诊断工具,并使用按钮 **3** 确认。在诊断程序开始 时出现灰色测试图。
- **4.** 仔细检查屏幕是否存在异常。
- **5.** 再次按按钮 **1** 可更改测试图。
- **6.** 重复第 4 步和第 5 步, 在红色、绿色、蓝色、黑色、白色和文字画面中检 查显示器。
- **7.** 按按钮 **1** 可结束诊断程序。

故障排除 **│ 61**

DØL

## <span id="page-61-1"></span><span id="page-61-0"></span>当 **USB-C** 充电设置为关机时开启时设置 **USB-C** 优先级

如果 [USB-C](#page-46-1) 充电设置为关机模式时开 (适用于 **U2520D**) / 关机时开启 (适用 于 **U2520DR**),该显示器可供您仅在 PC 关机时指定 **USB-C** 优先级设置。

- **1.** 确保 PC 已关机。
- **2.** 按电源按钮以外的任何控制按钮可激活输入源的显示快捷菜单。
- **3.** 使用 或 按钮以选中 USB Type-C。

![](_page_61_Picture_5.jpeg)

![](_page_61_Figure_6.jpeg)

- **4.** 按住 按钮约 8 秒。
- **5.** 将显示 **USB-C** 优先级配置信息。

![](_page_61_Picture_9.jpeg)

- 6. 使用 <>>>>
或 →>
按钮可指定首选的传输优先级。
- **7.** 在您开启 PC 后,该设置将会生效。

## <span id="page-62-0"></span>常见问题

下表列出了可能遇到的一些显示器常见问题及其解决办法。

![](_page_62_Picture_182.jpeg)

(dell

![](_page_63_Picture_191.jpeg)

**64 │** 故障排除

 $(1)$ 

![](_page_64_Picture_243.jpeg)

# <span id="page-64-0"></span>产品特定问题

![](_page_64_Picture_244.jpeg)

 $($ DELL

![](_page_65_Picture_248.jpeg)

# <span id="page-65-0"></span>通用串行总线 **(USB)** 特定问题

![](_page_65_Picture_249.jpeg)

 $(\overline{DZL}$ 

![](_page_66_Picture_80.jpeg)

 $(1)$ 

<span id="page-67-0"></span>附录

#### <span id="page-67-4"></span>警告:安全说明

#### 警告:如果不按本文档所述使用控件、进行调整或执行其它任何过程,可能 导致电击、触电和 **/** 或机械伤害。

有关安全说明的信息,请参阅安全、环境与规章信息 (SERI)。

### <span id="page-67-1"></span>**FCC** 声明 (仅针对美国)和其它管制信息

关于 FCC 声明和其它管制信息,请参见管制符合性网站,网址是 [www.dell.com/regulatory\\_compliance](https://www.dell.com/regulatory_compliance)。

#### <span id="page-67-2"></span>中国能源效率标识

根据中国大陆 << 能源效率标识管理办法 >> 本显示器符合以下要求:

![](_page_67_Picture_141.jpeg)

### <span id="page-67-3"></span>电器电子产品有害物质限制使用要求

![](_page_67_Picture_10.jpeg)

在中国大陆销售的显示器产品的有害物质符合 《电器电子产品有害物质限制使 用管理办法》和 《电器电子产品有害物质限制使用达标管理目录》关于限量要 求的规定,按照 《电器电子产品有害物质限制使用合格评定制度实施安排》使 用此绿色产品标识。

![](_page_67_Picture_12.jpeg)

## <span id="page-68-2"></span><span id="page-68-0"></span>联系 **Dell**

美国客户,请致电 800-WWW-DELL (800-999-3355)。

#### 注:如果您不能上网,则可以在购买发票、装箱单、票据或 **Dell** 产品目录 中找到联系信息。

#### **Dell** 提供多种网上和电话支持和服务选项。服务时间视国家 **/** 地区和产品不同 的而有所差异,在您的地区可能不提供某些服务。

- 在线技术支持 <www.dell.com/support/monitors>
- 联系 Dell <www.dell.com/contactdell>

## <span id="page-68-1"></span>欧盟产品数据库的能源标签和产品信息表

U2520D: https://eprel.ec.europa.eu/gr/344559